## How to import the LCSC Template into your blank Canvas course

- Log into Canvas [www.lcsc.instructure.com](http://www.lcsc.instructure.com/)
- In the left-hand global navigation panel, select "Commons."

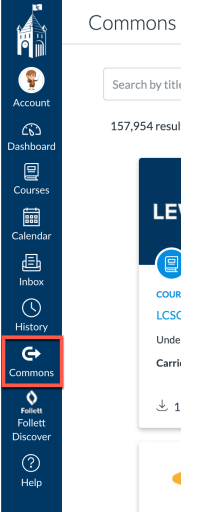

• The "LCSC Template" should be the first one listed, as it is set to be featured. If it isn't showing, just type LCSC in the search line. The "LCSC Template" will then display.

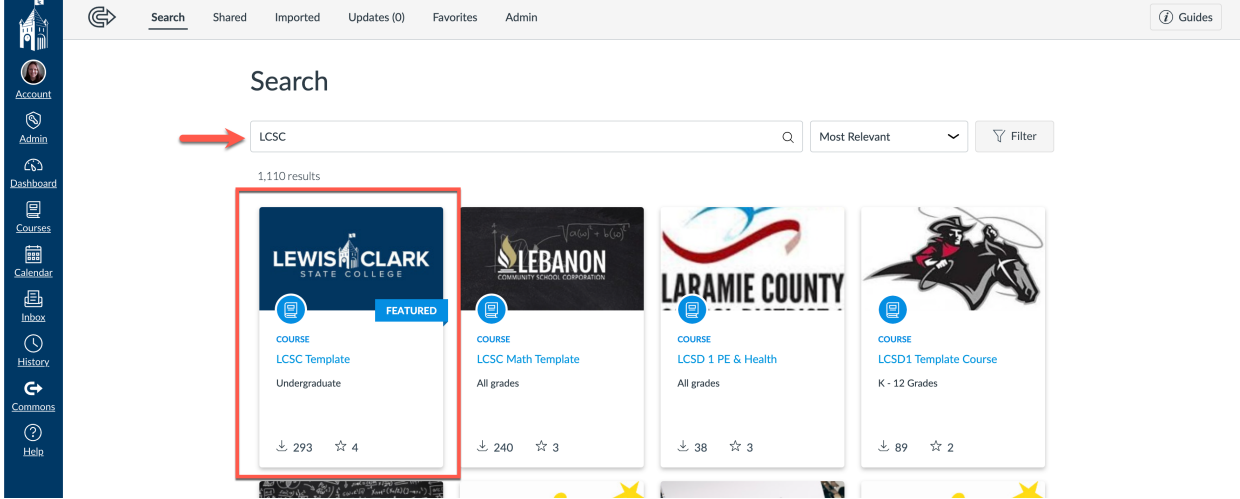

• Click on the course card to open. Then select "Import/Download" on the right

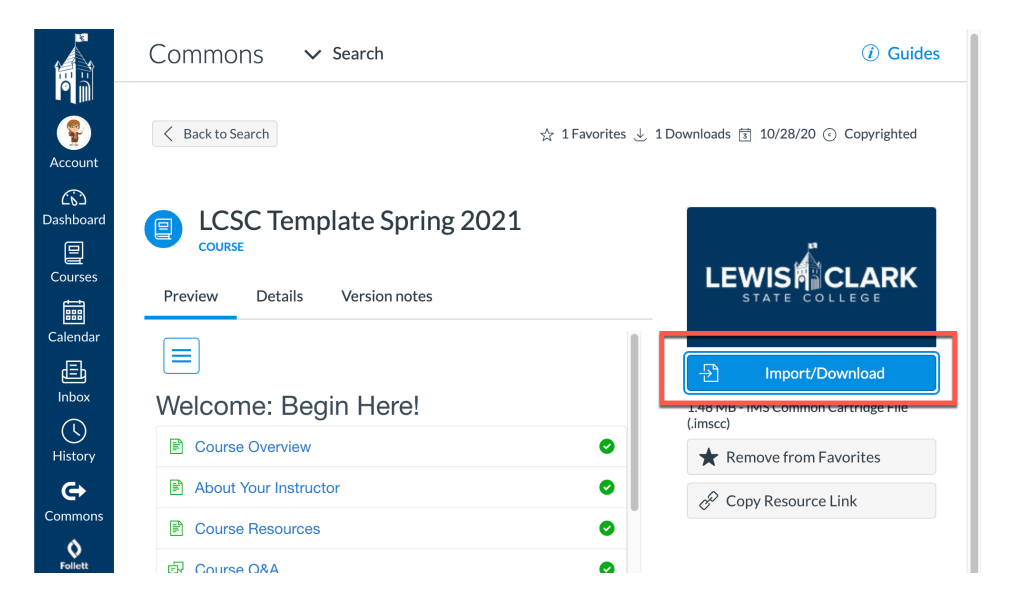

• Select the course where you want to import the template, the click on "Import into Course"

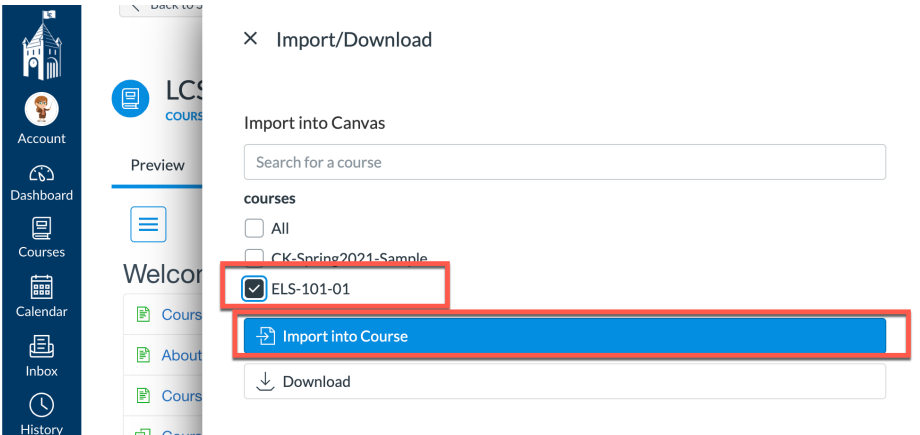

- o NOTE: If you cannot tell which semester of the course you need to select, please contact your instructional designer. IT and eLS are currently working to get semester designation to appear.
- You will then get a notice that the class is being imported. After several minutes, you can go to your Dashboard and select the course with the content now loaded.

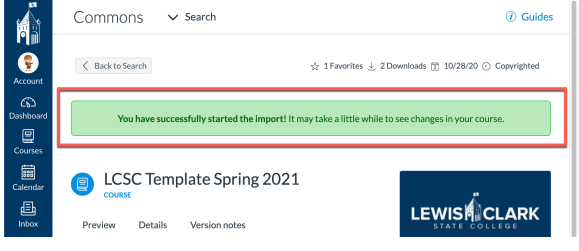